# **Remote Capable Classroom - Quick Start Guide**

## **Connect to the Room System**

**To display content on the projector(s):** Connect the provided HDMI cable to your device

**To access the room's camera and microphone for video conferencing:** Connect the provided USB-A cable to your device

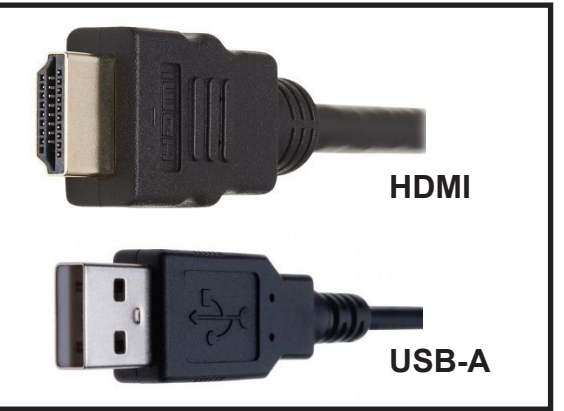

Auto Mode

For the highest quality presentation experience, physically connect the device to the network via the provided ethernet cable.

## **Camera Control Application - Huddly App**

Install Huddly IQ from www.huddly.com/app/

Select either **MANUAL** or **AUTO** camera control

*Note: There may be a slight delay in camera movement*

## **Zoom Video Input Selection**

Select **Huddly IQ** as the camera option within the Zoom meeting:

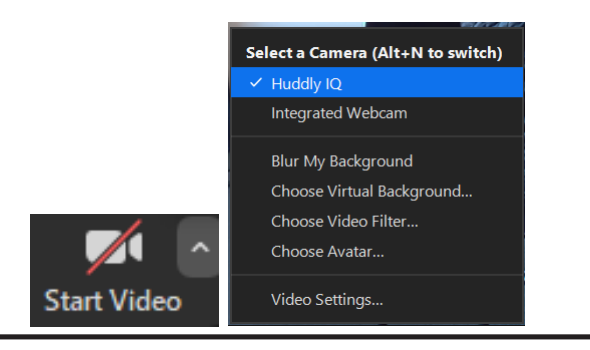

## **Zoom Audio Input/Output Selection**

**Manual Mode** 

Select **Crestron Mercury** as the microphone AND speaker option within the Zoom meeting:

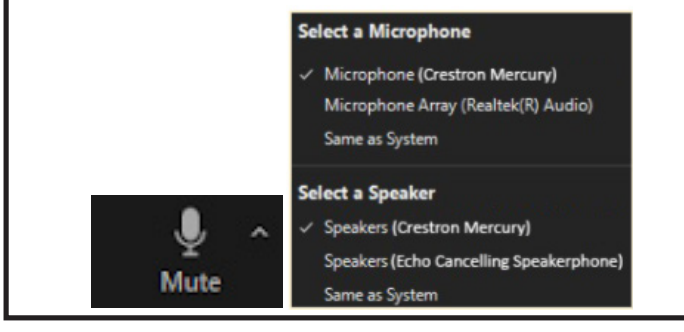

Select **Crestron Mercury** as the system audio output on your device.

*Note: In-room audio can be adjusted from the connected device or from the room's AV control panel.*

If you require expedited technical assistance with the A/V system, please scan the QR code to fill out a Problem Report.

You can also call (303) 735-4357 or "5-4357" from the in-room phone.

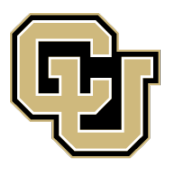

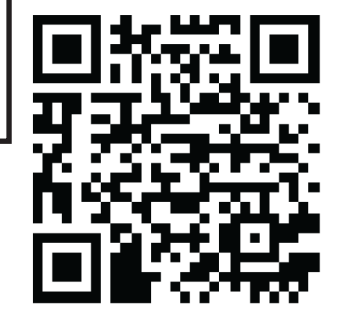

UNIVERSITY OF COLORADO BOULDER

OFFICE OF INFORMATION TECHNOLOGY

Learning Spaces Technology